## *<u>Independence</u>*

**Aero Tab Navigation Quick Reference Guide**

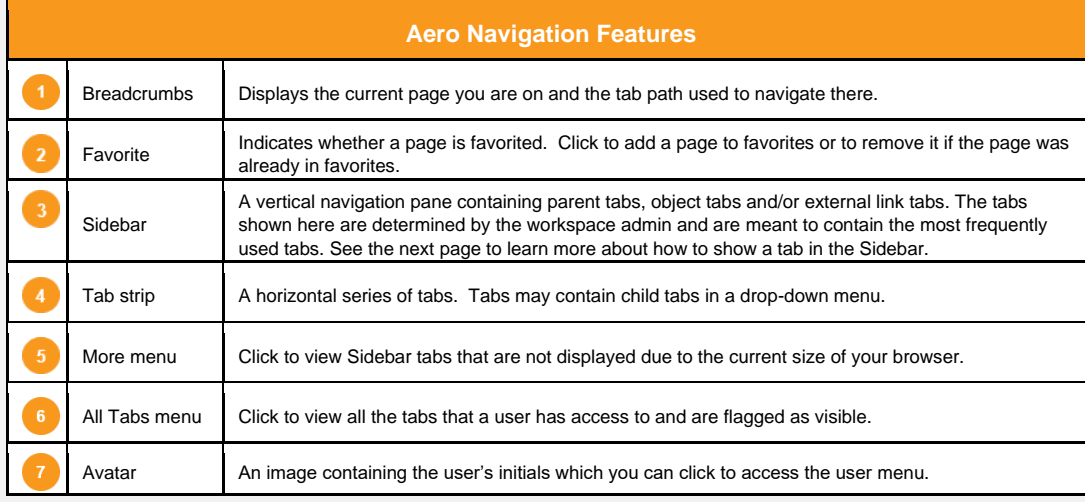

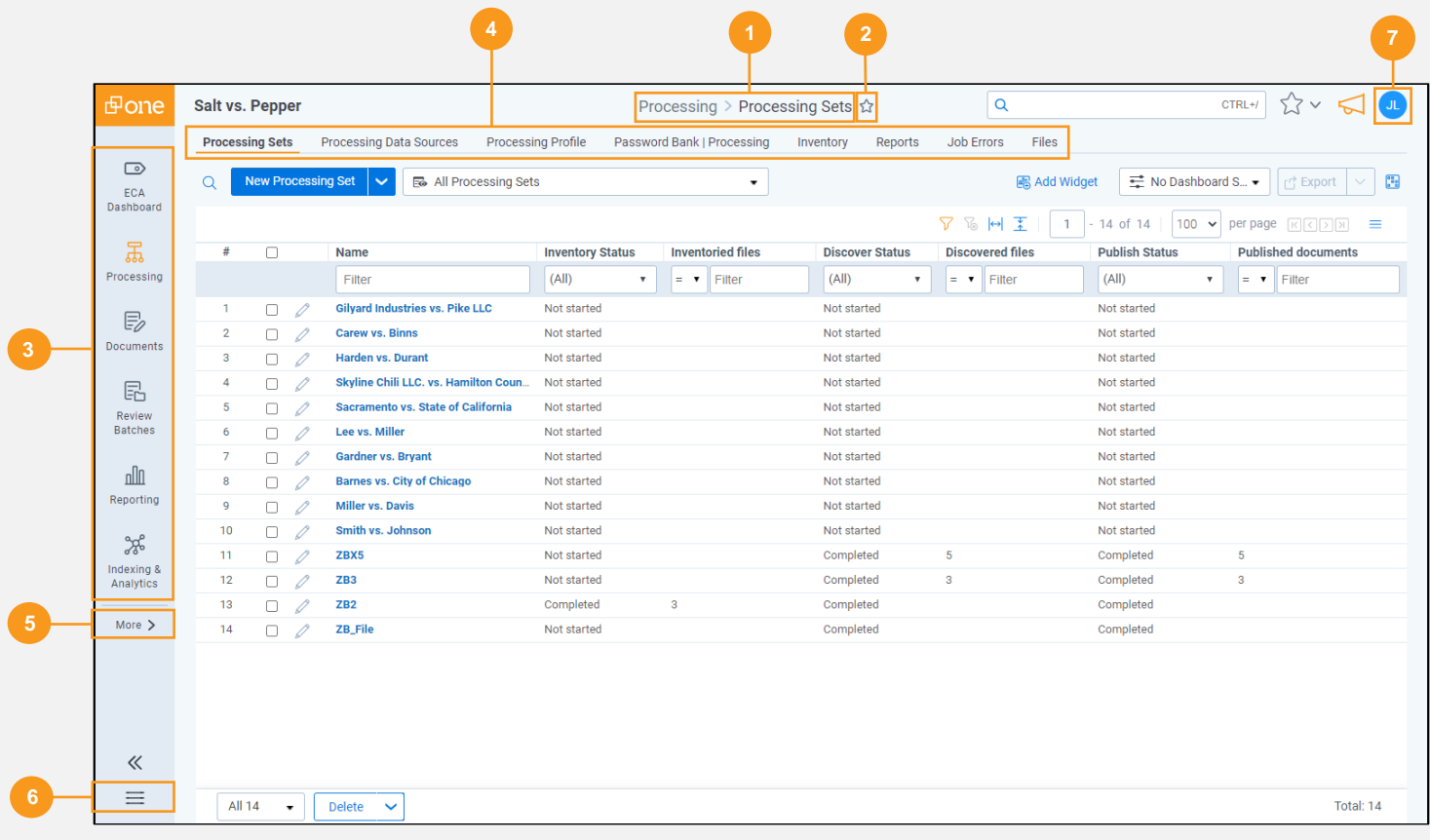

## *<u>BRelativity'one</u>*

**Showing Tabs to the Sidebar**

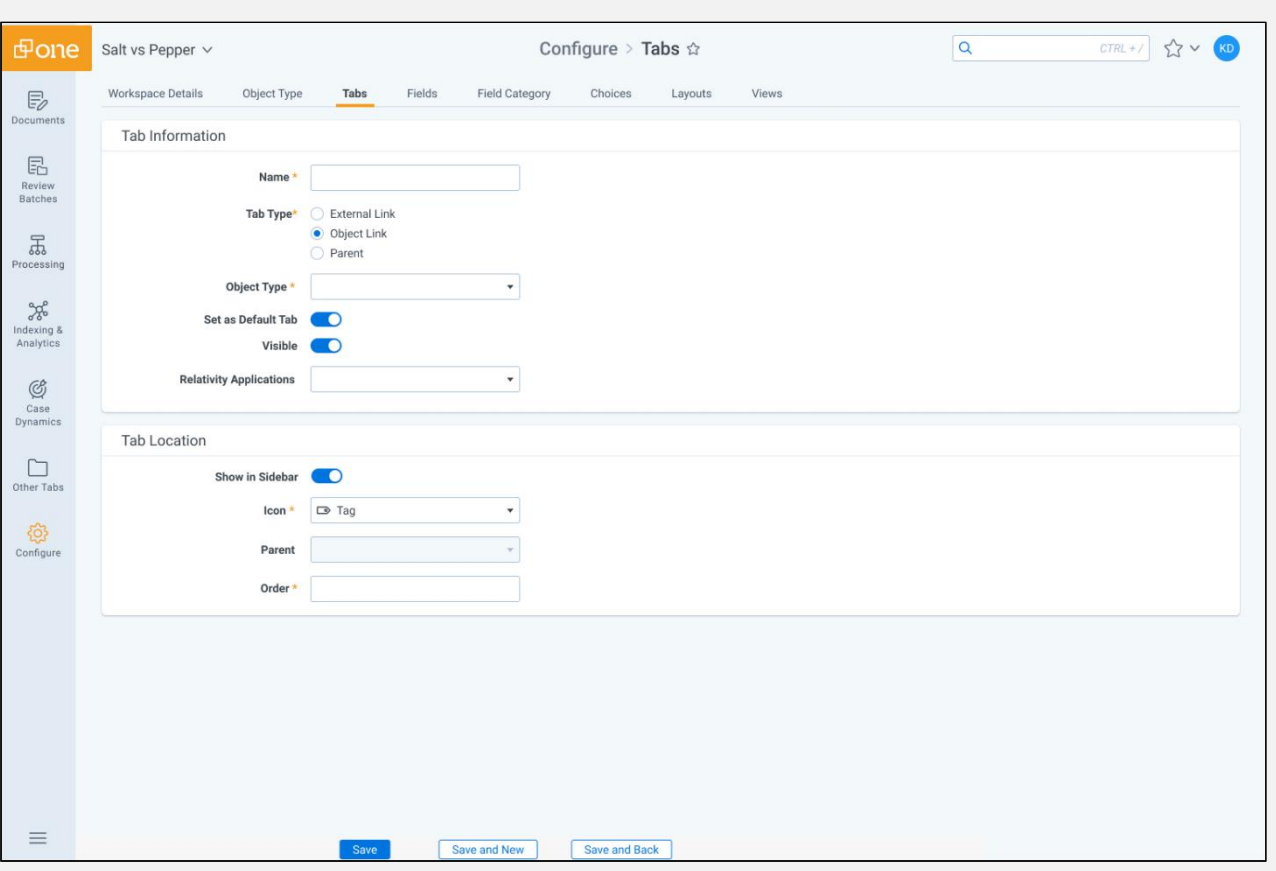

## **How to show a tab in the Sidebar**

- 1. Navigate to **Tabs** .
- 2. Click **New Tab** to create a new tab or click on the desired tab in the list to add a pre -existing one to the Sidebar.
- 3. Complete or edit the fields in the Tab Information section as desired . For more information on the Tabs fields, refer to [Tabs](https://help.relativity.com/RelativityOne/Content/Relativity/Tabs.htm).
- 4. Select **Show in Sidebar** in the Tab Location section . A Sidebar tab cannot have a Parent selected. If a Parent was selected for a pre existing tab, once you select **Show in Sidebar**, the Parent field will be disabled.
	- **Note:** With the Aero UI, admin users can now optionally create three levels of tab hierarchy – a parent tab in the Sidebar, which contains a parent tab in the Tab list, which contains an object tab or an external link tab.
- 5. Select the desired icon from the **Icon** drop -down menu.
- 6. Enter the desired **Order** value.
- 7. Click **Save** .

The tab is added to the Sidebar and will display based on the number of tabs you have already created and the size of your currently opened browser. If the vertical resolution is not high enough, the tab will display in the More menu.